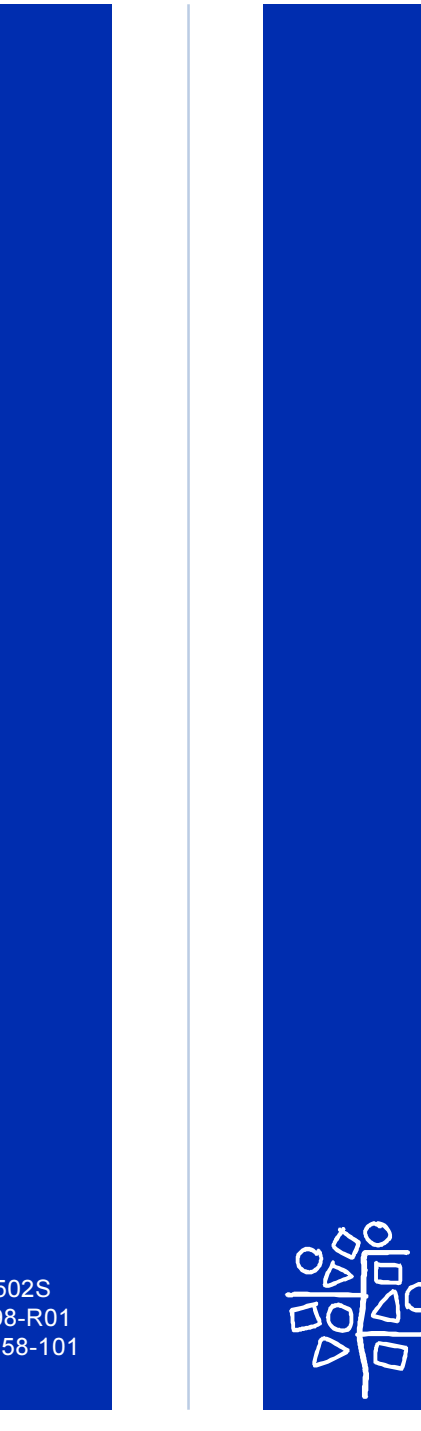

**Accton** Making Partnership Work

# EtherHub-16mi<sup>+</sup> Advanced Reference Guide

EH1502S E0398-R01 150858-101

# **Accton**

Making Partnership Work

# **Advanced Reference Guide**

# **EtherHub-16mi+**

Intelligent Stackable Multi-segment Ethernet Hub with 16 10BASE-T (RJ-45) ports, 1 10BASE2 (BNC) port, and SNMP agent

Copyright © 1998 by Accton Technology Corporation. All rights reserved.

No part of this document may be copied or reproduced in any form or by any means without the prior written consent of Accton Technology Corporation.

Accton makes no warranties with respect to this documentation and disclaims any implied warranties of merchantability, quality, or fitness for any particular purpose. The information in this document is subject to change without notice. Accton reserves the right to make revisions to this publication without obligation to notify any person or entity of any such changes.

# Accton

International Headquarters No. 1 Creation Road III, Science-based Industrial Park Hsinchu 300, Taiwan, R.O.C. Phone: 886-3-5770-270 FAX: 886-3-5770-267 BBS: 886-3-5770-654 Internet: support@accton.com.tw USA Headquarters 1962 Zanker Road San Jose, CA 95112 Phone: 408-452-8900 FAX: 408-452-8988 BBS: 408-452-8828 FAST FAX: 408-452-8811

Accton is a trademark of Accton Technology Corporation. Other trademarks or brand names mentioned herein are trademarks or registered trademarks of their respective companies.

EH1502S E0398-R01 150858-101

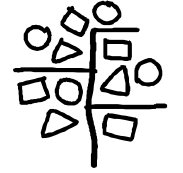

# **Contents**

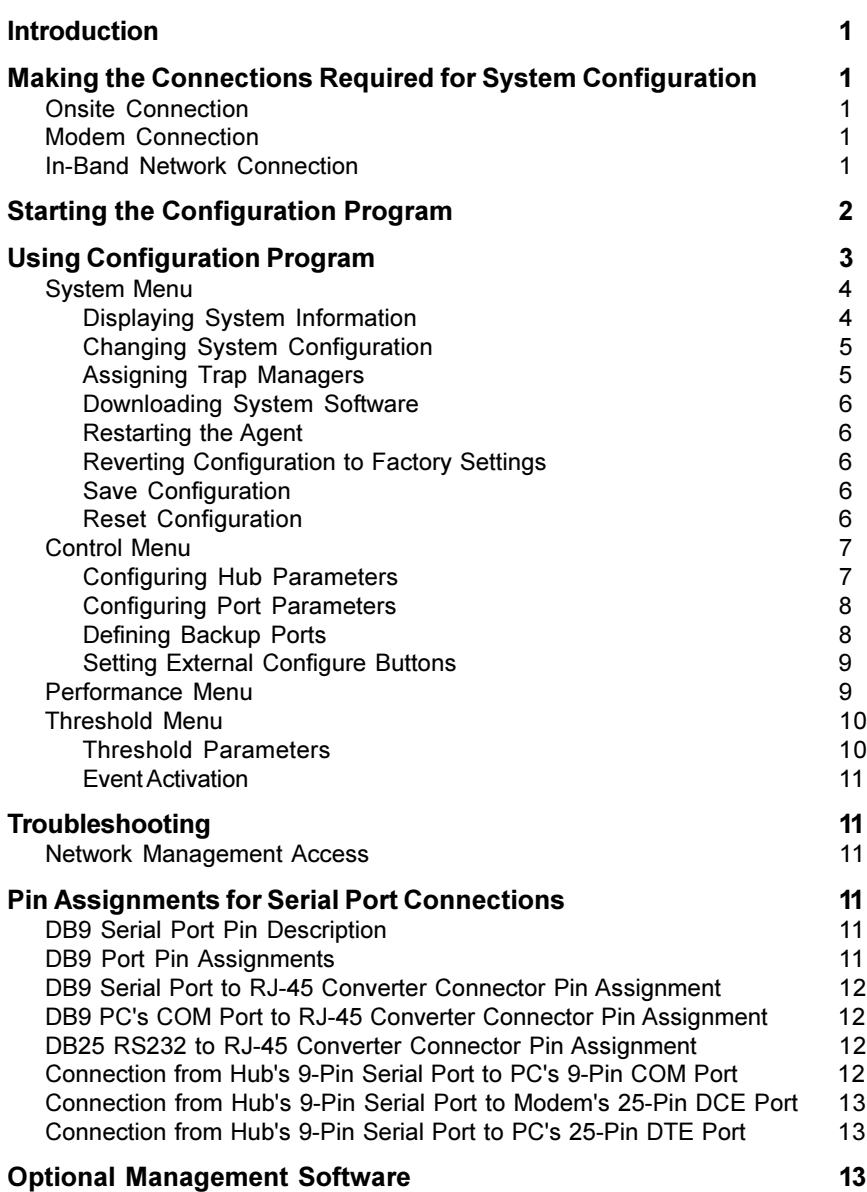

# **Introduction**

The master hub (and connected stack) can be managed through a PC or modem connection to the hub's serial port, or with SNMP-based network management software such as AccView/Open. Using the configuration program, you can perform the following tasks:

- Enable/disable any port
- Assign backup ports
- Set threshold values
- Configure SNMP parameters
- Display system information or statistics
- Download system firmware
- Restart the system

## **Making the Connections Required for System Configuration**

The diskette included with the EtherHub-16mi<sup>+</sup> contains a menu-driven configuration program. To use this program, make a direct PC or modem connection to the serial port on the master hub in the stack.

This section describes how to access the menu-driven configuration program via:

**Onsite connection**

A workstation connected to the serial port on the hub.

**Modem connection**

A workstation connected to the serial port of a remote hub via modems.

**In-band connection**

It also describes how to access the embedded SNMP agent over the network using AccView/Open or other third-party network management software.

## **Onsite Connection**

Attach a PC to the serial port on the master hub. Use the null-modem cable (and DB9 / RJ-45 converters) provided with this package, or use a null modem connection that complies with the wiring assignments shown in the back of this guide.

## **Modem Connection**

Configure the Hub Site: Connect the master hub's DB9 serial port to the modem's serial port using standard cabling. For most modems, which use a 25-pin port, you will have to provide an RS232 cable with a 9-pin connector on one end and a 25-pin connection on the other end. You do not have to set the modem at the hub's site, because the hub will automatically configure it to auto-answer mode.

Configure the Remote Site: At the remote site, connect the PC's COM port (COM 1~4) to the modem's serial port.

## **In-Band Network Connection**

The EtherHub 1500 sytem can also be managed from a computer using network management software such as AccView/Open. However, prior to accessing the hub, you must first configure it with a valid IP address, subnet mask, and default gateway using an out-of-band connection.

Note: The on-board program only provides access to basic configuration functions. To access the full range of SNMP mangement functions, you must use SNMP-based network mangement software. Accton provides Windows-based SNMP software called AccView/Open with this package. Note that AccView/Open's Hub Manager module can be easily integrated into most third-party management platforms.

#### **Starting the Configuration Program**

Insert the distribution diskette provided with your EtherHub-16mi<sup>+</sup> into the PC's floppy drive.Then activate the EtherHub 1500 System Configuration Program as described below.

- **Note:** 1. When using a PCMCIA modem connection, add the following entry to your config.sys file: "device=cardtalk.sys /A /Com3IRQ=4". If your PC has a PCMCIA modem or multi-I/O card, set the proper IRQ by typing "EH15SCP/i [irq #]".
	- 2. Help is available by entering "EH15SCP/?".
	- 3. This program can only run under DOS, or in Windows DOS shell.
- 1. Type "EH15SCP" at the DOS prompt C:\>EH15SCP. Using arrow keys, select the communication port on the workstation that is connected to the hub.

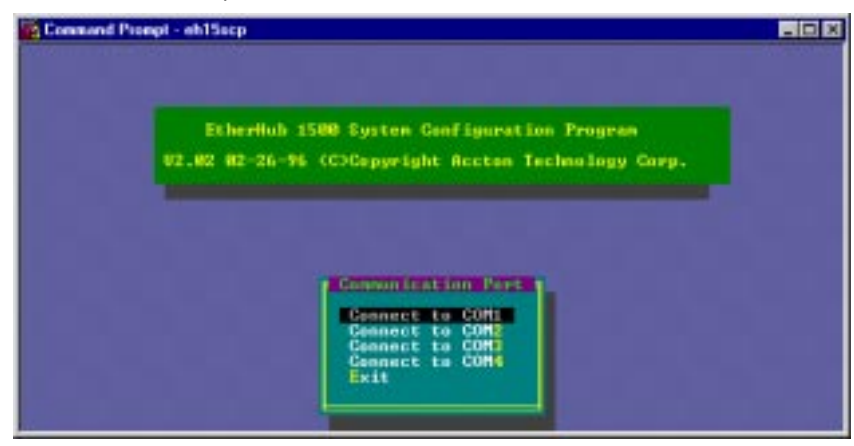

2. Select the appropriate option from the DCE/DTE dialog box:

Terminal Channel for local hookup, or Modem Channel for remote connection.

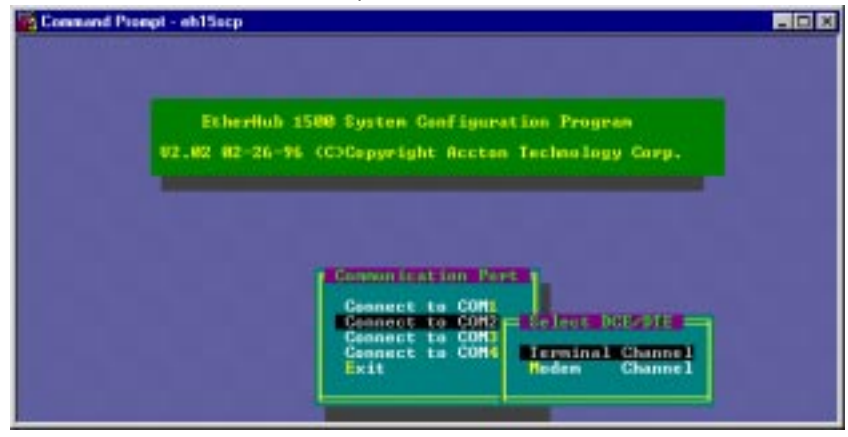

3. If setting up a remote connection via modems:

Select Modem Channel to open the Phone List menu as shown below, and enter the phone number and press [Enter] to start the dialing mechanism.

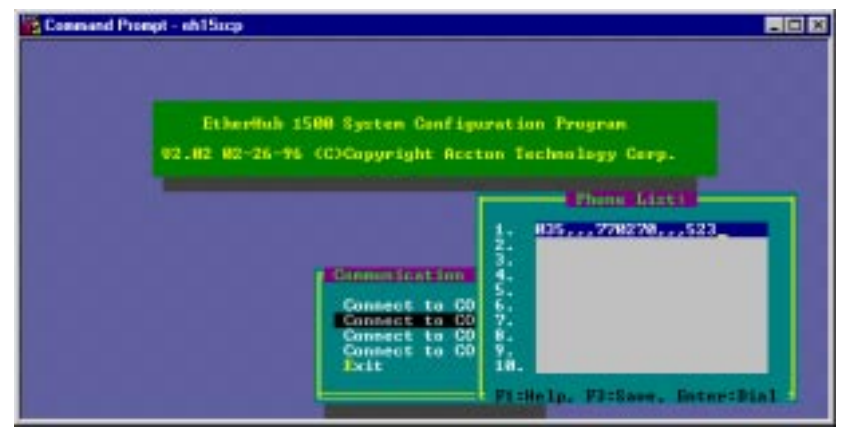

Once the connection is established, the main menu for out-of-band configuration appears as shown below.

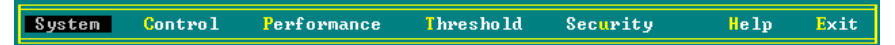

#### **Using Configuration Program**

The EtherHub 1500 System Configuration Program allows you to define system parameters, manage and control stacked hubs and associated ports, set threshold levels, and monitor network conditions. The following table briefly describes the menu selections available for this program.

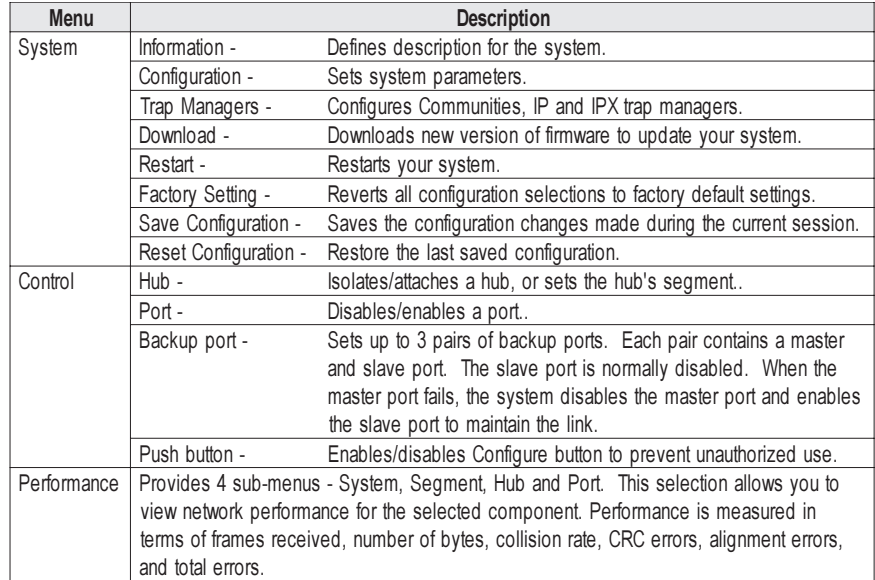

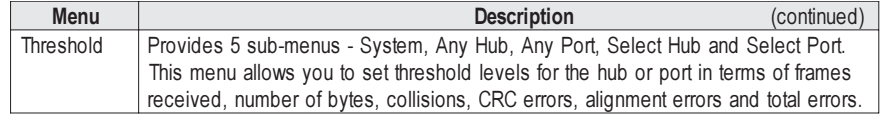

## **System Menu**

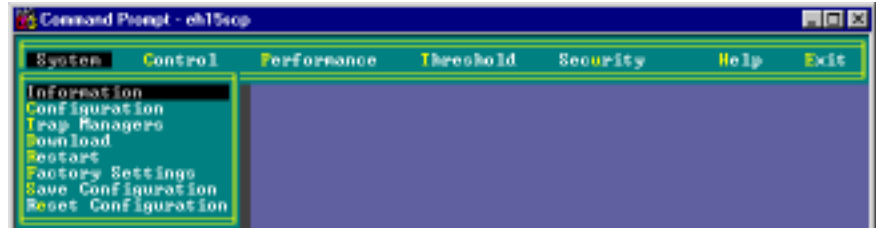

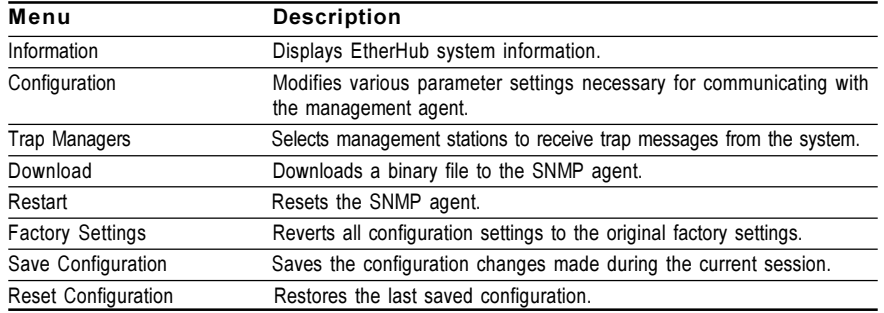

**Displaying System Information** - Use the Information command to display and modify system information about the EtherHub stack, or for quick system identification. View a description of the system, including:

**Custem: Information E** 

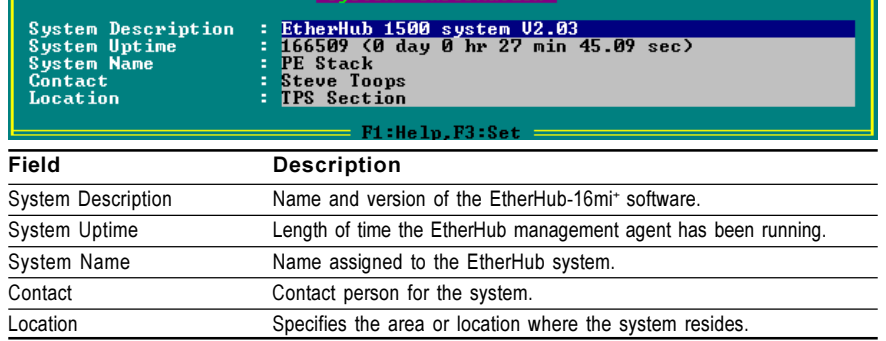

**Changing System Configuration** - Use the Configuration command from the System Menu to modify current values for the following parameters:

![](_page_4_Picture_306.jpeg)

**Assigning Trap Managers** - Use the Trap Managers command from the System Menu to modify current values for the following parameters:

![](_page_4_Picture_307.jpeg)

![](_page_5_Picture_259.jpeg)

**Downloading System Software** - Use the Download command from the System Menu to load available software updates into the agent's flash ROM. The download file should be an EtherHub binary file from Accton Technology Corporation; otherwise the agent will not accept it.

Invoking this command brings up the Download dialog box. When all entries are confirmed, the display will change to show the progress of the download process. After downloading the new software, the agent will automatically restart itself. The following describes each entry in the dialog box: 

![](_page_5_Picture_260.jpeg)

#### F1:Help. F3:Save. Enter:Download. Esc:Abort Download

![](_page_5_Picture_261.jpeg)

**Restarting the Agent** - Use the Restart command from the System menu to reset a selected agent. LEDs on the agent will light up sequentially as it executes the initialization test.

**Reverting Configuration to Factory Settings** - Use the Factory Settings command from the System menu to change all configuration settings back to the factory defaults.

**Save Configuration** - Saves configuration settings made during current session. **Reset Configuration** - Restores configuration settings saved the last time.

#### **Control Menu**

![](_page_5_Picture_262.jpeg)

**Configuring Hub Parameters** - Use the Hub command from the Control menu to configure any hub in the stack. (Select the required hub using the <F4> and <F5> function keys.) This menu provides a brief description of the selected hub, and also allows you to isolate/reattach the hub from the network.

![](_page_5_Picture_263.jpeg)

**Configuring Port Parameters** - Use the Port command from the Control menu to configure the ports for any hub in the stack. (Select the required hub using the <F4> and <F5> function keys.) This menu provides a brief description of the selected hub, and also allows you to enable/disable any port in the selected hub.

![](_page_6_Picture_197.jpeg)

![](_page_6_Picture_198.jpeg)

**Defining Backup Ports** - Use the Backup Port command in the Control Menu to define up to three master/slave port pairs. If the connection to the master port fails, the slave port will automatically take over.

![](_page_6_Picture_199.jpeg)

![](_page_6_Picture_200.jpeg)

**Setting the External Configure Buttons** - Use the Push Button command in the Control Menu to disable or enable the Configure button on any hub.

![](_page_6_Figure_9.jpeg)

#### **Performance Menu**

Displays statistics for the System (entire stack), selected Segment, selected Hub, or all Ports on a specified hub. (Select any segment or hub using the <F4> and <F5> function keys.)

![](_page_6_Picture_201.jpeg)

1: The values displayed have been accumulated since the last system reboot or counter reset.

detected on this device.

#### **Threshold Menu**

Select the Threshold command from the menu bar to define limits for the parameters monitored by the hub system. Limits can be set for the System (entire stack), Any Hub or Any Port, or a Select Hub or Select Port. Variables to monitor include frames, bytes, collisions, frame allignment errors, CRC errors or total errors. High and low watermarks may be set. While the trigger action includes warning, warning and isolate (for hubs), or warning and disable (for ports). When any threshold is exceeded, the agent will issue an alarm to the network management station based on the selected action.

![](_page_7_Picture_483.jpeg)

To set thresholds:

- 1. Open the Threshold dialog box from the menu bar.
- 2. Select the system component (Type: System, Any Hub, Any Port, Select Hub, Select Port). If you choose Select Hub or Select Port, then choose the Hub ID or Port ID using the <F2> function key.
- 3. Select the variable to monitor (Variable: Frames, Bytes, Collisions, Allignments, CRCs or Total Errors). If you choose Select Hub or Select Port, then choose the variable Type using the <F2> function key.
- 4. Input an integer value for the low and high watermarks.
- 5. Select the appropriate action (Action: INACTIVE, WARNING, WARNING & ISOLATE for hubs, or WARNING & DISABLE for ports).
- 6. Implement your settings by pressing the <F3> function key.

**Threshold Parameters** - Hub/Port parameters include the following items:

![](_page_7_Picture_484.jpeg)

**Event Activation** - After initial event activation (crossing the high watermark), the monitored variable must reach the low watermark before another event is activated (again crossing the high watermark).

![](_page_7_Figure_15.jpeg)

**Notes**: 1. The rate for all values is per one second.

2. Threshold entries are stored in the agent.

#### **Troubleshooting**

Refer to the Quick Installation Guide for a more detailed listing of troubleshooting procedures. However, if you have trouble making a connection via SNMP network management software, then please refer to the following section.

#### **Network Management Access**

You can access the EtherHub-16mi<sup>+</sup> from anywhere within the attached network. However, you must first configure it with a valid IP address, subnet mask, and default gateway. If you have trouble establishing a link to the SNMP agent (with network management software such as AccView/Open), check to see if you have a valid network connection. Then verify that you entered the correct IP address from your location. Also, be sure the port through which you are connecting to the hub has not been disabled. (See the Control Menu on page 7.) If it has not been disabled, then check the network cabling that runs between your management site and the stack. **1**

#### **Pin Assignments for Serial Port Connections**

![](_page_7_Picture_23.jpeg)

#### **DB9 Serial Port Pin Description**

The DB9 serial port on the back panel is used to connect the hub to a management device. The configuration program can be accessed from a PC, or from a remote location via a modem connection. You can use the management port to configure port settings (e.g., enabled or disabled), or to update device firmware. The pin assignments used to connect various device types to the hub's management port are provided in the following tables.

#### **DB9 Port Pin Assignments**

![](_page_7_Picture_485.jpeg)

#### **DB9 Serial Port to RJ-45 Converter Connector Pin Assignment**

![](_page_8_Picture_746.jpeg)

#### **DB9 PC's COM Port to RJ-45 Converter Connector Pin Assignment**

![](_page_8_Picture_747.jpeg)

#### **DB25 RS232 to RJ-45 Converter Connector Pin Assignment**

![](_page_8_Picture_748.jpeg)

#### **Connection from Hub's 9-Pin Serial Port to PC's 9-Pin COM Port**

![](_page_8_Picture_749.jpeg)

#### **Connection from Hub's 9-Pin Serial Port to Modem's 25-Pin DCE Port**

![](_page_8_Picture_750.jpeg)

#### **Connection from Hub's 9-Pin Serial Port to PC's 25-Pin DTE Port**

![](_page_8_Picture_751.jpeg)

#### **Optional Management Software**

SW6120: AccView EtherHub Manager for SunNet Manager SW6121: AccView EtherHub Manager for OpenView/Windows SW6122: AccView EtherHub Manager for OpenView/Unix SW6122: AccView EtherHub Manager for NMS SW6130: Network Mangement Support Modules for NMM SW7300: EtherHub 1500 Security Module

Free Manuals Download Website [http://myh66.com](http://myh66.com/) [http://usermanuals.us](http://usermanuals.us/) [http://www.somanuals.com](http://www.somanuals.com/) [http://www.4manuals.cc](http://www.4manuals.cc/) [http://www.manual-lib.com](http://www.manual-lib.com/) [http://www.404manual.com](http://www.404manual.com/) [http://www.luxmanual.com](http://www.luxmanual.com/) [http://aubethermostatmanual.com](http://aubethermostatmanual.com/) Golf course search by state [http://golfingnear.com](http://www.golfingnear.com/)

Email search by domain

[http://emailbydomain.com](http://emailbydomain.com/) Auto manuals search

[http://auto.somanuals.com](http://auto.somanuals.com/) TV manuals search

[http://tv.somanuals.com](http://tv.somanuals.com/)